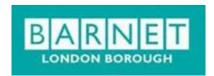

# **SUPPLIER PORTAL - ADVICE & GUIDANCE**

- Basic Login and user profile
- Raising invoices and credits
- Purchase Order Flipping
- Tracking your invoice
- Payments
- Other

### **BASIC LOGIN AND USER PROFILE**

Link: https://lbbportal.integrahosting.co.uk/

Each individual supplier of the London Borough of Barnet will be provided with a unique user ID and password. Using the link above, you will need to enter your User ID and password into the login screen.

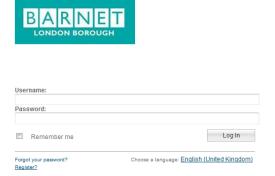

Upon successfully login you will come across the below home screen.

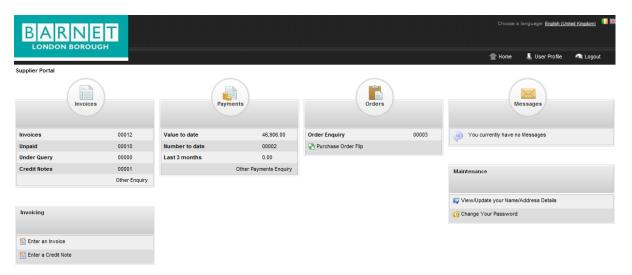

You can update your user profile by clicking the **User Profile** icon in the far right hand side

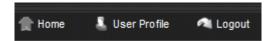

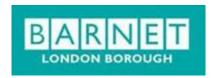

# **RAISING INVOICES / CREDITS**

To raise an invoice / credit, click on the bottom left dialogue box titled **Invoicing** and populate the required fields

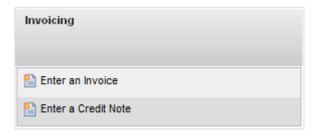

#### Additional comments

- ✓ Select the order number (if known) by clicking the magnifying glass icon
- ✓ Navigate additional line items by clicking on the plus sign
- ✓ Ensure the correct VAT amounts are entered

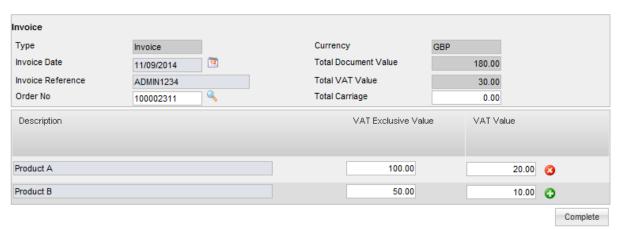

Upon clicking **complete** icon you will be provided with a reference number and an option to add an attachment.

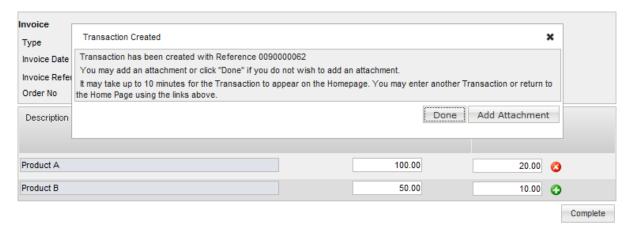

There will be an approx 10minute time lapse before your invoice submission appears in your invoices.

# PURCHASE ORDER FLIPPING

Alternatively, if you know the Purchase order number an invoice can be generated via Purchase Order Flip

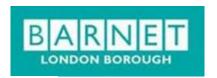

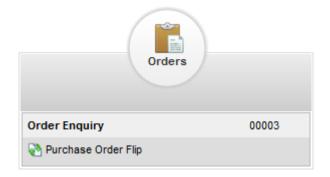

#### NEED TO ENTER INSTRUCTIONS ON PO FLIP

### TRACKING YOUR INVOICE

The total number of invoices submitted to LBB, the invoices unpaid, under query an credit notes issued will all be listed as a numerical count on the summary page.

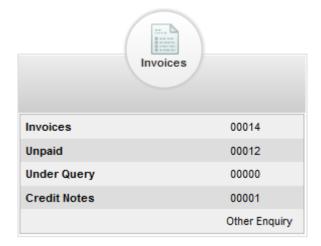

To find out further details of the invoices you can click on the number to view the individual line items

The line item detail will provide a status of where in the payment process the invoice sits.

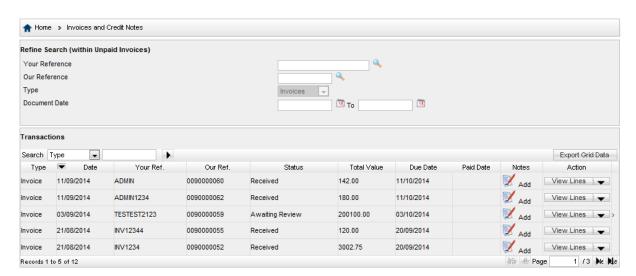

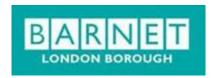

# **PAYMENTS**

The Supplier Portal also provides suppliers the option to see payments that have been made.

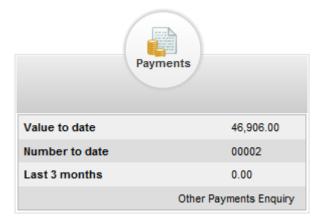

Further detail of which invoices these relate to can be seen by clicking on the individual line.

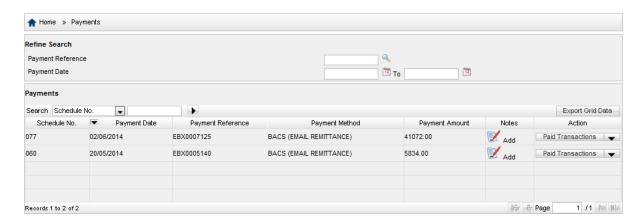

By clicking on Paid Transactions, you will be able to see the line item the payment relates to within the invoice

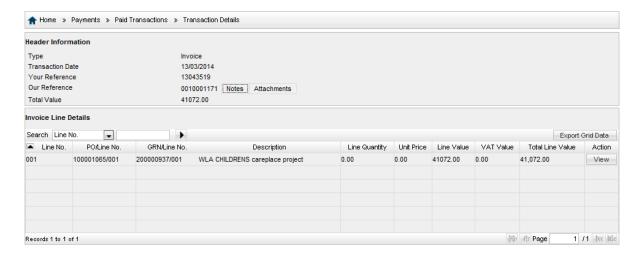